# Unity Connection Media Convergence Server (MCS) der Serie 7835 I - Diagnose des Leuchtanzeige-Problems Ī

### Inhalt

**Einführung** Problem **Lösung** 

## Einführung

In diesem Dokument wird beschrieben, wie ein Problem mit der Leuchtanzeige des Cisco Unity Connection Media Convergence Server (MCS) der Serie 7835 I diagnostiziert wird.

### Problem

Auf der MCS 7835 I-Serie wird eine gelbe Leuchtanzeige aktiviert, wie in diesem Bild gezeigt:

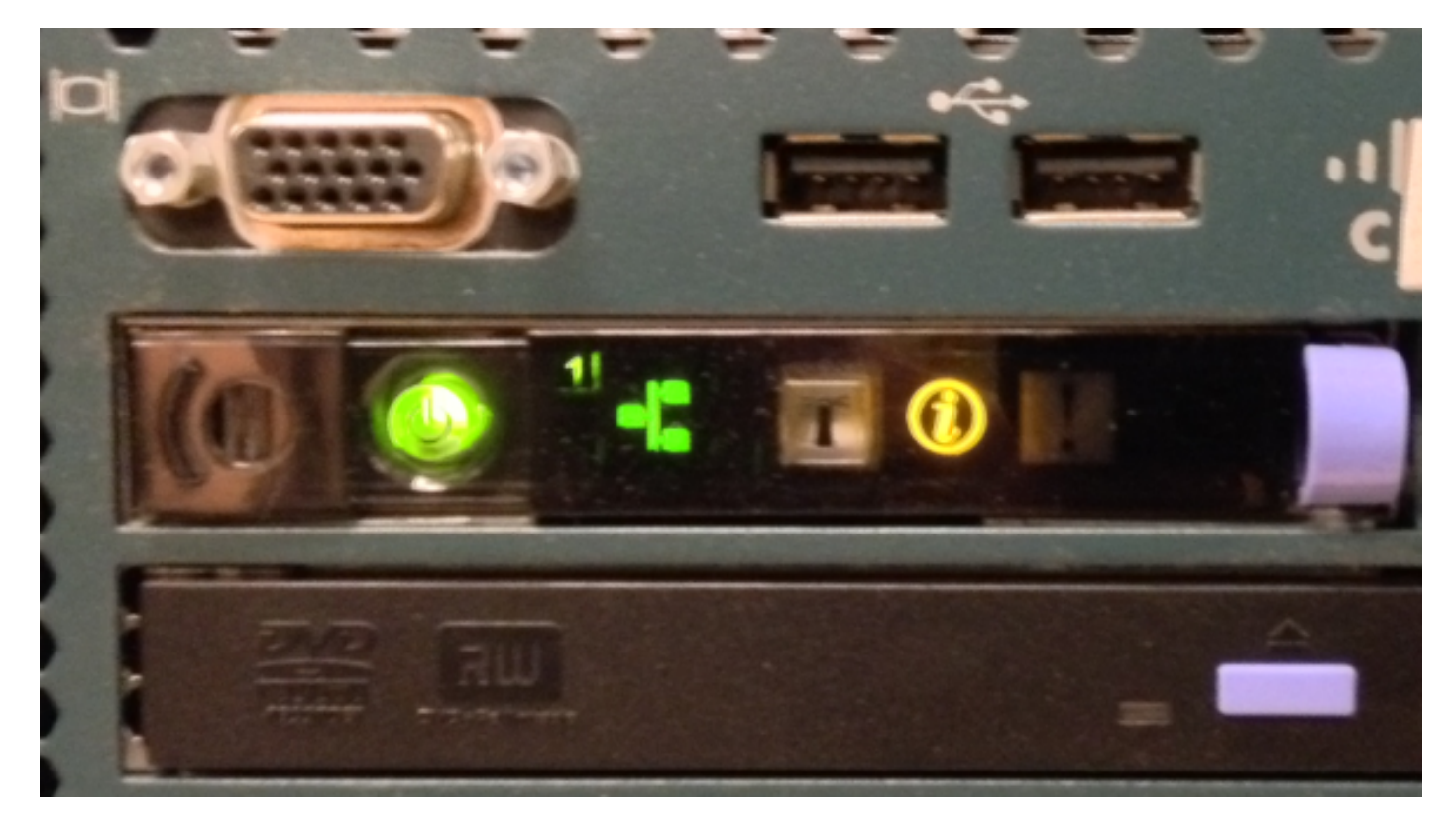

Beim Herausnehmen der Blende wird eine Leuchtanzeige eingeschaltet. In diesem Fall ist die Anzeige aktiviert, da das Systemereignisprotokoll voll ist.

Hinweis: IBM hat bestätigt, dass die LED eingeschaltet ist, wenn das Systemereignisprotokoll voll ist.

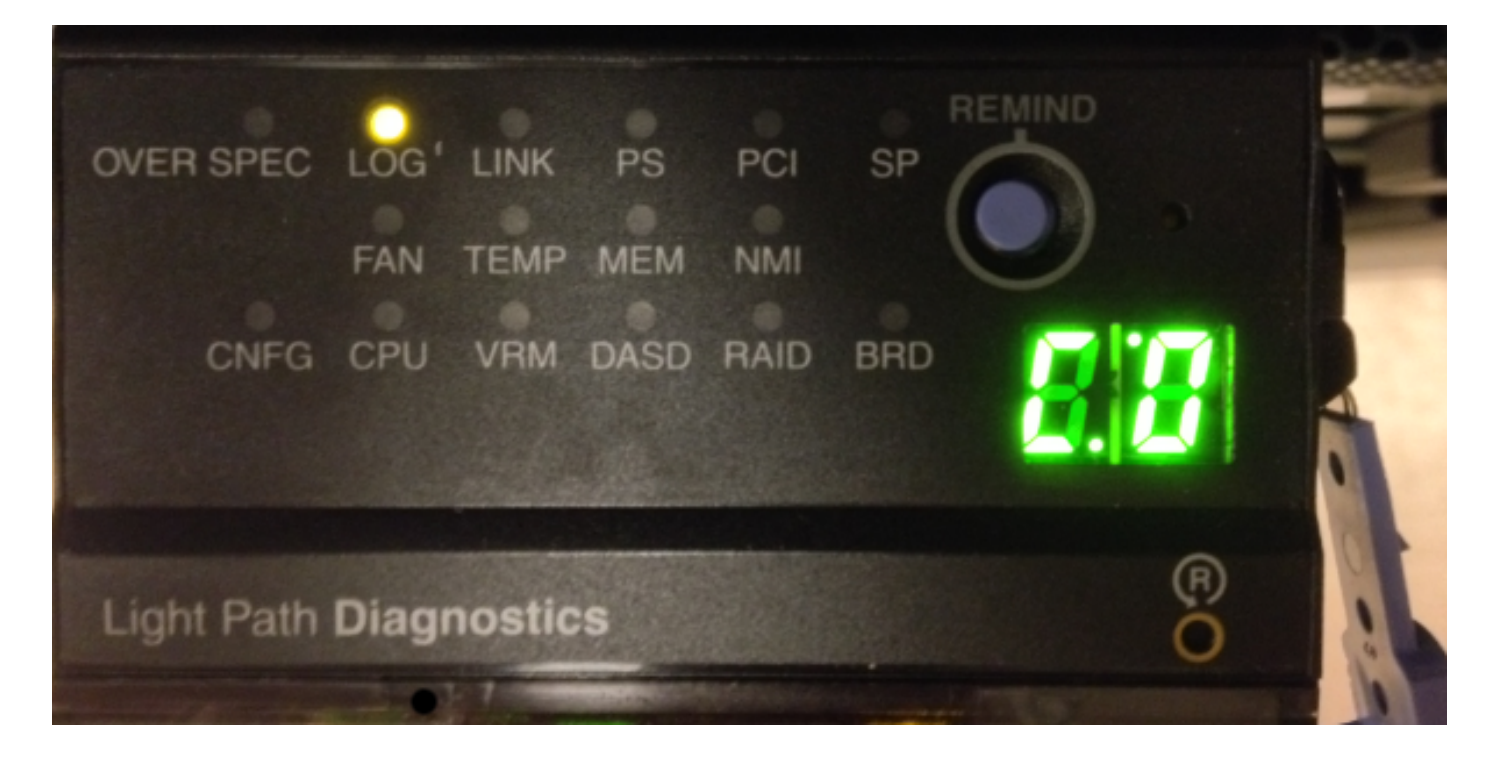

### Lösung

Wie bereits erwähnt, ist eine Leuchtanzeige aktiviert, da die Systemereignisprotokolle voll sind. Gehen Sie wie folgt vor, um die Systemereignisprotokolle zu löschen:

1. Drücken Sie während des Bootvorgangs F1, wenn dieser Bildschirm angezeigt wird, dass das BIOS aufgerufen wird:

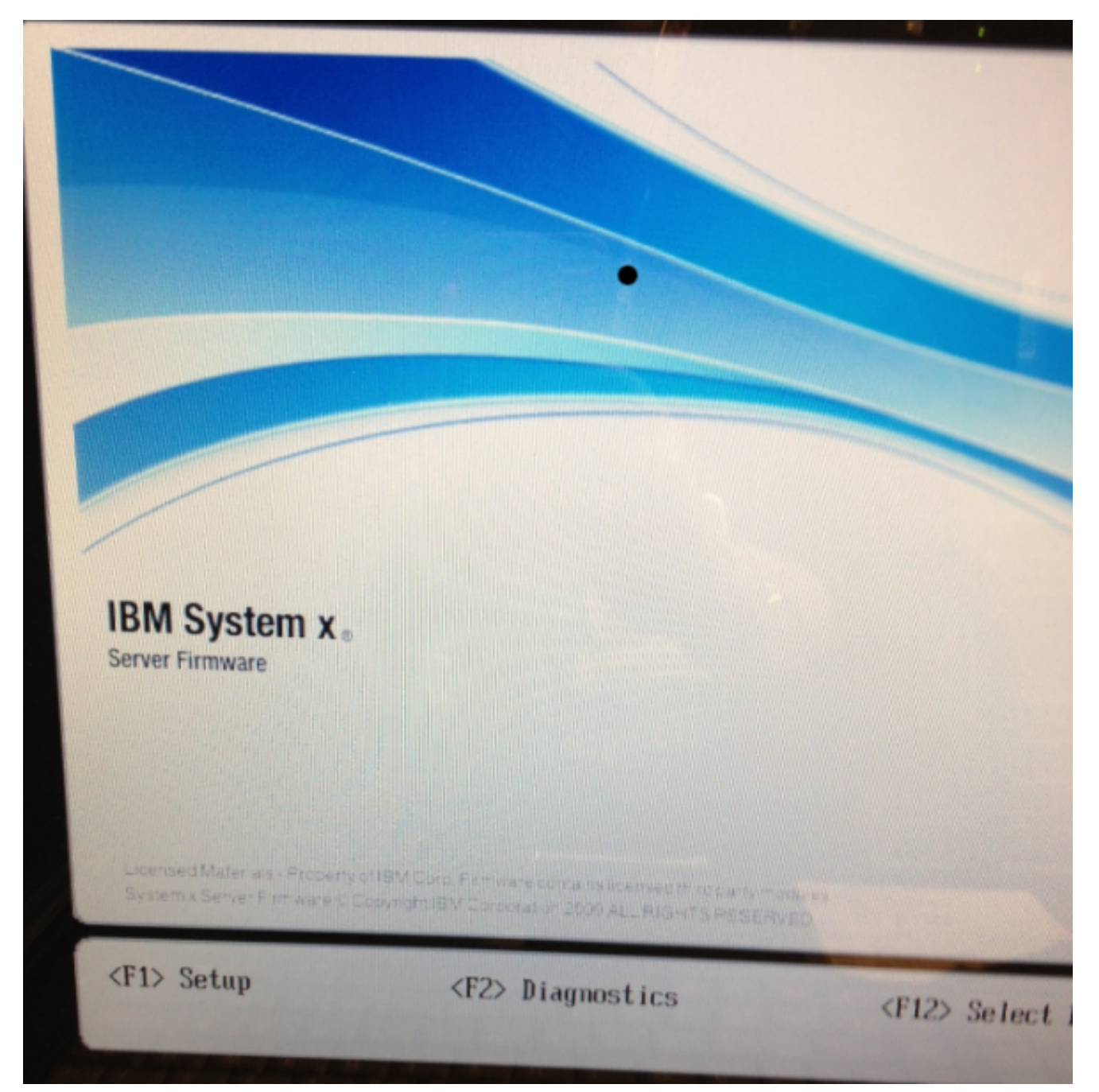

2. Wenn Sie F1 drücken, wählen Sie Systemereignisprotokolle:

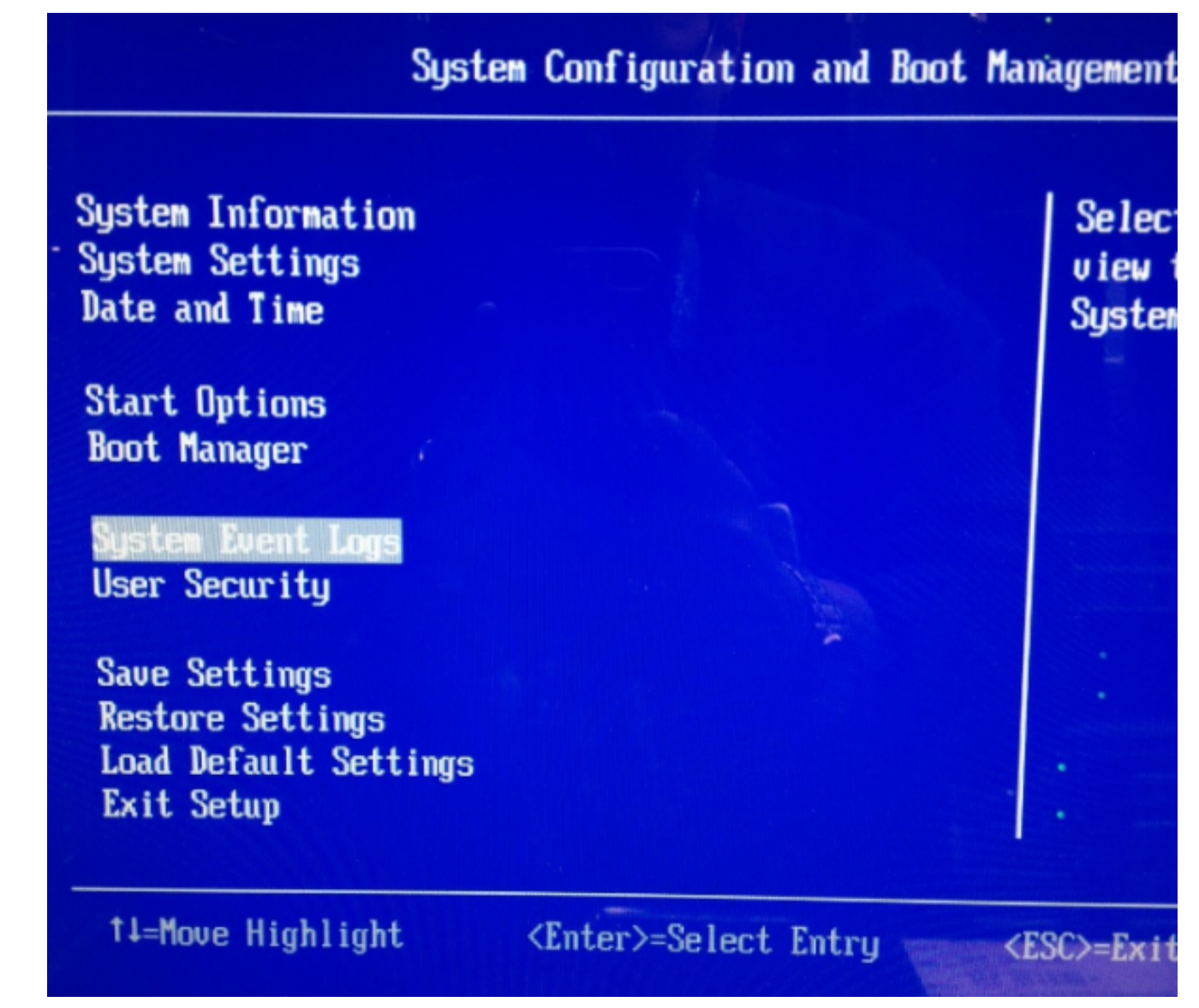

3. Wählen Sie die Option **Clear System Event Log (Systemereignisprotokoll löschen)**, um das Systemereignisprotokoll von diesem Bildschirm zu löschen:

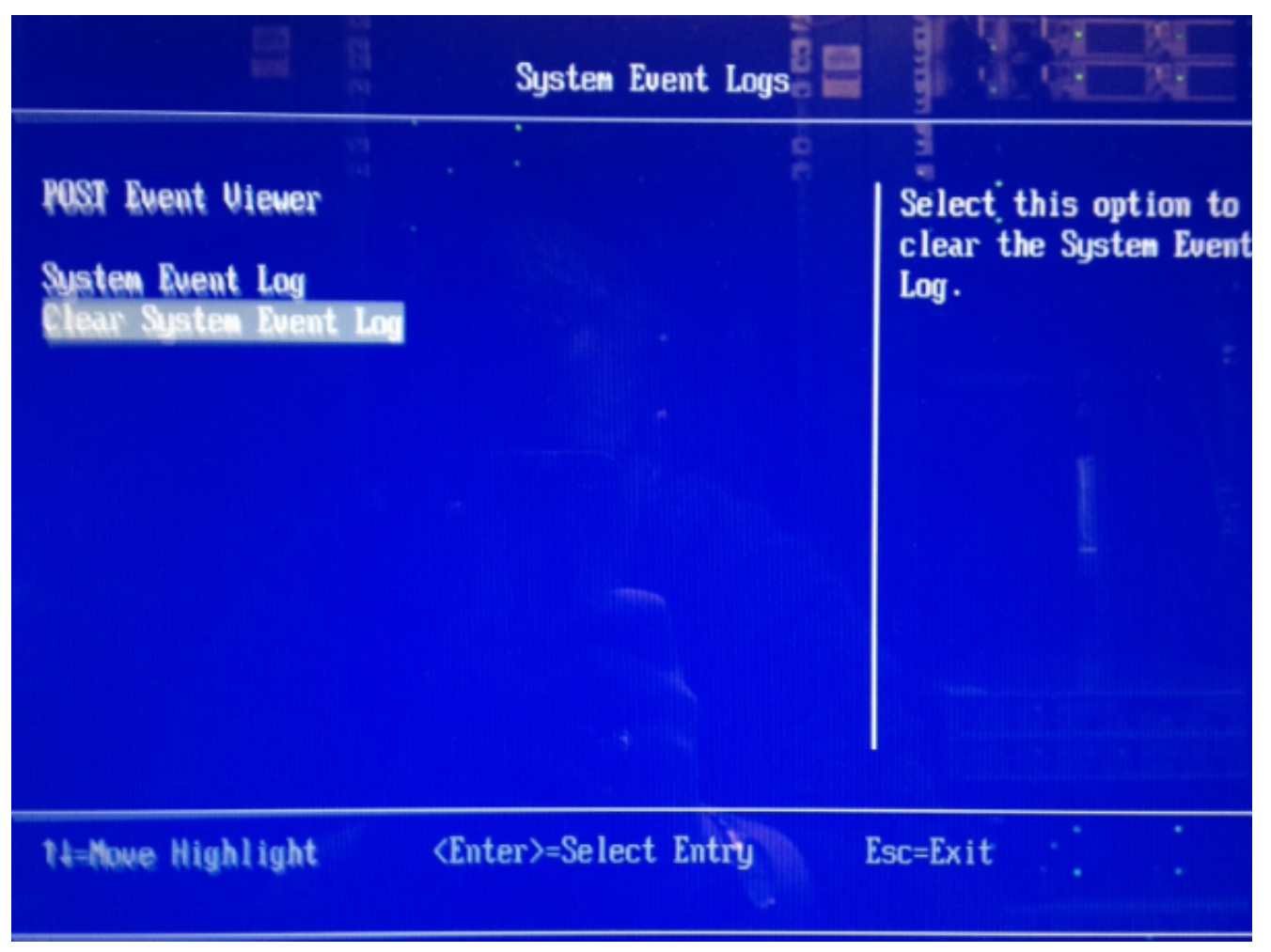

4. Drücken Sie die Eingabetaste, wenn Sie zur Bestätigung der Löschanforderung aufgefordert werden:

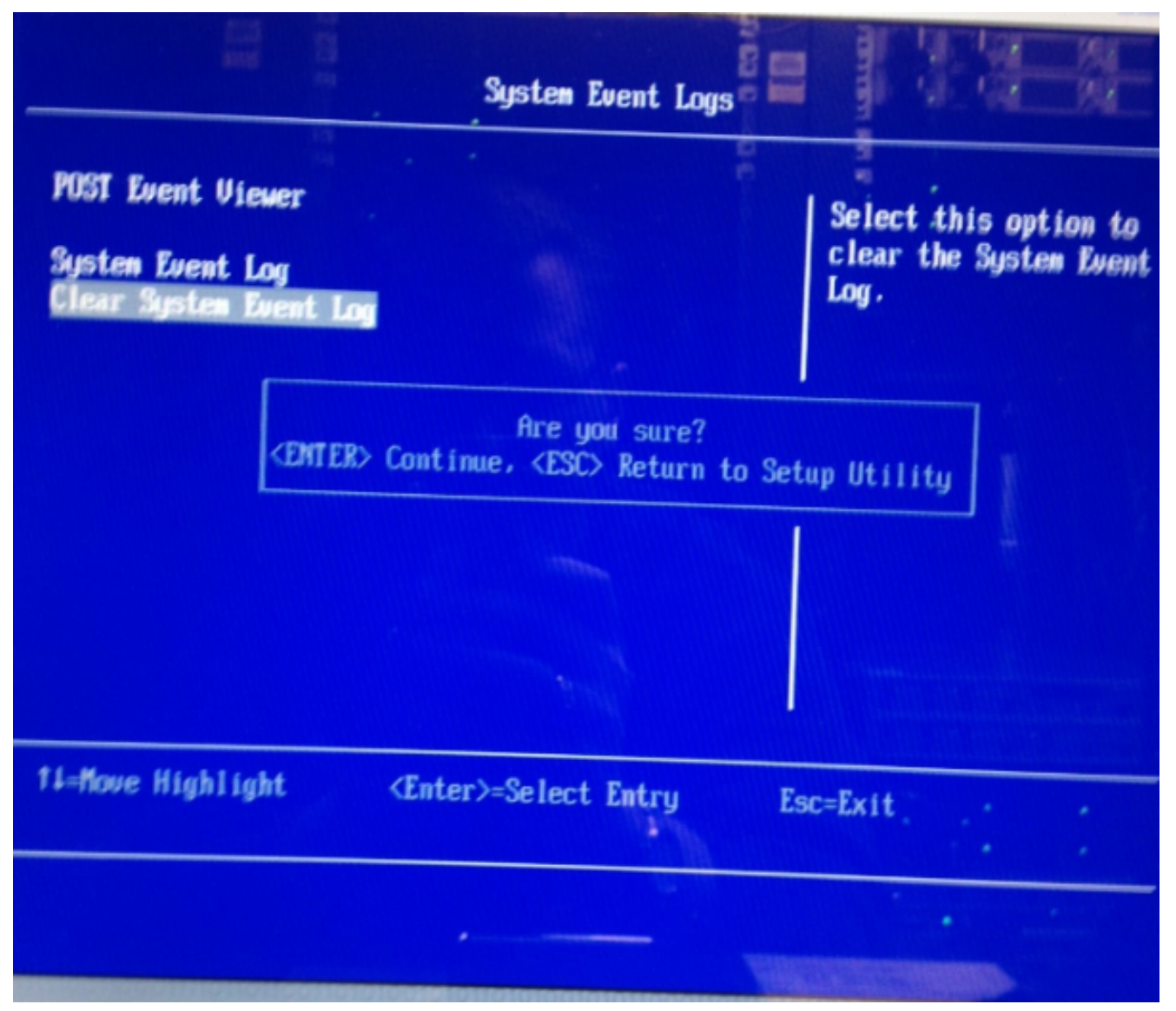

- 5. Drücken Sie Esc, um zum BIOS-Hauptbildschirm zurückzukehren.
- 6. Drücken Sie erneut Esc, um das BIOS zu beenden. Das System fährt den Startvorgang fort.